Rahmen um Texte können Sie in Word in vielfältiger Weise erstellen.

Die einfachste Möglichkeit ist zunächst über das **Symbol** "Rahmen", das Sie auf der at 7 Multifunktionsleiste "START " finden. Klicken Sie auf den Auswahlpfeil neben dem Rahmensymbol, dann öffnet sich eine Auswahlleiste, die Sie folgendermaßen benutzen können:  $R$ ahmenlinie außen **BB** BB **BB** BL Rahmenlinie wahlweise oben / unten / rechts / links keine Rahmenlinie Die übrigen angezeigten Rahmenmodelle können Sie nur bei Tabellen verwenden, deshalb blenden

wir diese zunächst aus.

Die Symbol-Rahmenlinie verwendet immer die

Rahmenstärke und Farbe, die zuletzt eingestellt und benutzt wurde.Am unteren Ende der Auswahl finden Sie auch einen Zugang zur Funktion Rahmen und Schattierungen.

## **"Rahmen und Schattierungen"**

Am einfachsten erreicht man diese Funktion über das Symbol **UD**, wenn dieses in der Schnellstart-Leiste in den Sofortzugriff eingebunden wird. Oder rufen Sie die Funktion über die Multifunktionsleiste "Seitenlayout" im Bereich "Seitenhintergrund" (= Seitenränder) auf. Es gibt also immer mehrere Wege…

Mit Mausklick können Sie das Fenster **Rahmen und Schattierungen** nun öffnen und wie folgt weiter arbeiten:

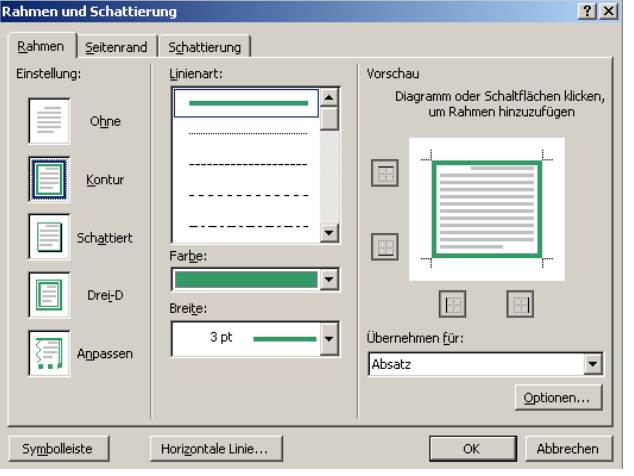

#### **Rahmeneinstellungen**:

- 1. Kontur
- 2. Schattiert
- 3. 3-D
- 4. Linienart auswählen
- 5. Farbe der Linie auswählen
- 6. Breite der Linie auswählen

In der Vorschau kann definiert werden, ob der Rahmen an allen Seiten sein soll oder nur oben und unten, oder seitlich Linien einfach mit der Maus wegklicken

Dann unter **übernehmen für** auswählen, ob der Rahmen für den **Absatz** oder nur für einen **Text** z.B. ein Wort gelten soll. Mit **o.k. bestätigen**.

Schulung Word 2007 für Fortgeschrittene – Autor: Antonie Dell Seite 1 von 4

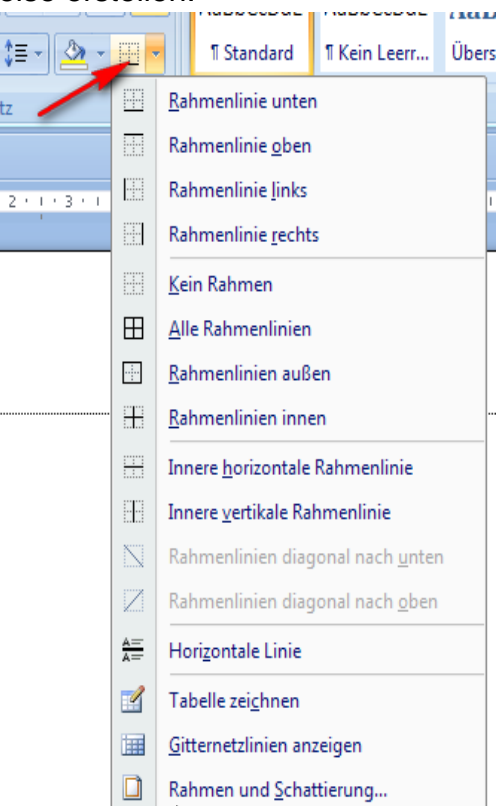

Mustertext Mustertext Mustertext Mustertext Mustertext Mustertext Mustertext Mustertext Mustertext Mustertext Mustertext Mustertext Mustertext Mustertext Mustertext Mustertext

Schattierter Rahmen um einen Absatz.

Mustertext Mustertext Mustertext Mustertext Mustertext Mustertext Mustertext Mustertext Mustertext Mustertext Mustertext Mustertext Mustertext Mustertext Mustertext Mustertext

Soll der Rahmen den Text direkt umschliessen, muss der Rahmen rechts und links eingerückt werden.

#### **Mustertext**

Soll ein Wort von einem Rahmen umschlossen werden, nach dem Wort eine neue Zeile einfügen, dann das Wort markieren, Rahmen Kontur setzen und statt Absatz, Wort wählen.

> Mustertext Mustertext Mustertext Mustertext Mustertext Mustertext Mustertext Mustertext Mustertext Mustertext Mustertext Mustertext Mustertext Mustertext Mustertext Mustertext

Text nur oben und unten mit Rahmen

Mustertext Mustertext Mustertext Mustertext Mustertext Mustertext Mustertext Mustertext Mustertext Mustertext Mustertext Mustertext Mustertext Mustertext Mustertext Mustertext

Text mit Rahmen rechts und links

Mustertext Mustertext Mustertext Mustertext Mustertext Mustertext Mustertext Mustertext Mustertext Mustertext Mustertext Mustertext Mustertext Mustertext Mustertext Mustertext

Text mit Rahmen und einer Hintergrundschattierung

#### **Wie erreichen Sie dies?**

Markieren Sie lhren Text und wählen Sie **RAHMEN** und **SCHATTIERUNGEN**.

Wählen Sie zunächst auf dem Reiter "Rahmen" den entsprechen-den Rahmen aus. Dann wählen Sie den Reiter "**Schattierungen**" und nun die **Hintergrundfarbe** und bestätigen Sie mit o.k.

Soll der Hintergrund nur für ein Wort gelten, stellen Sie statt **ABSATZ** die Option **TEXT** ein.

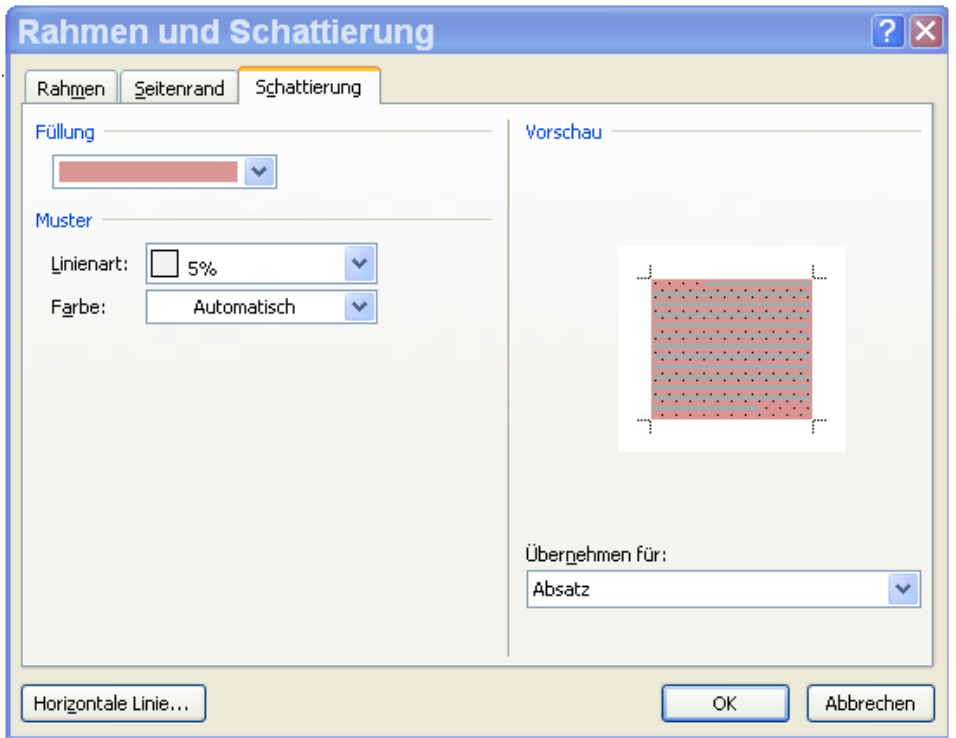

In den Versionen 2000-2003 wurden die Farben und Linienarten direkt dargestellt. Hier müssen Sie das Auswahlfenster öffnen und eine Auswahl der Farbe und der Linienart für den Hintergrund treffen.

Diese Schattierungen können Sie auch bei der Bearbeitung von Tabellen als Hintergrundfarben einsetzen.

## **Weitere Rahmenmöglichkeiten:**

### **Reiter Seitenrand und Effekte**

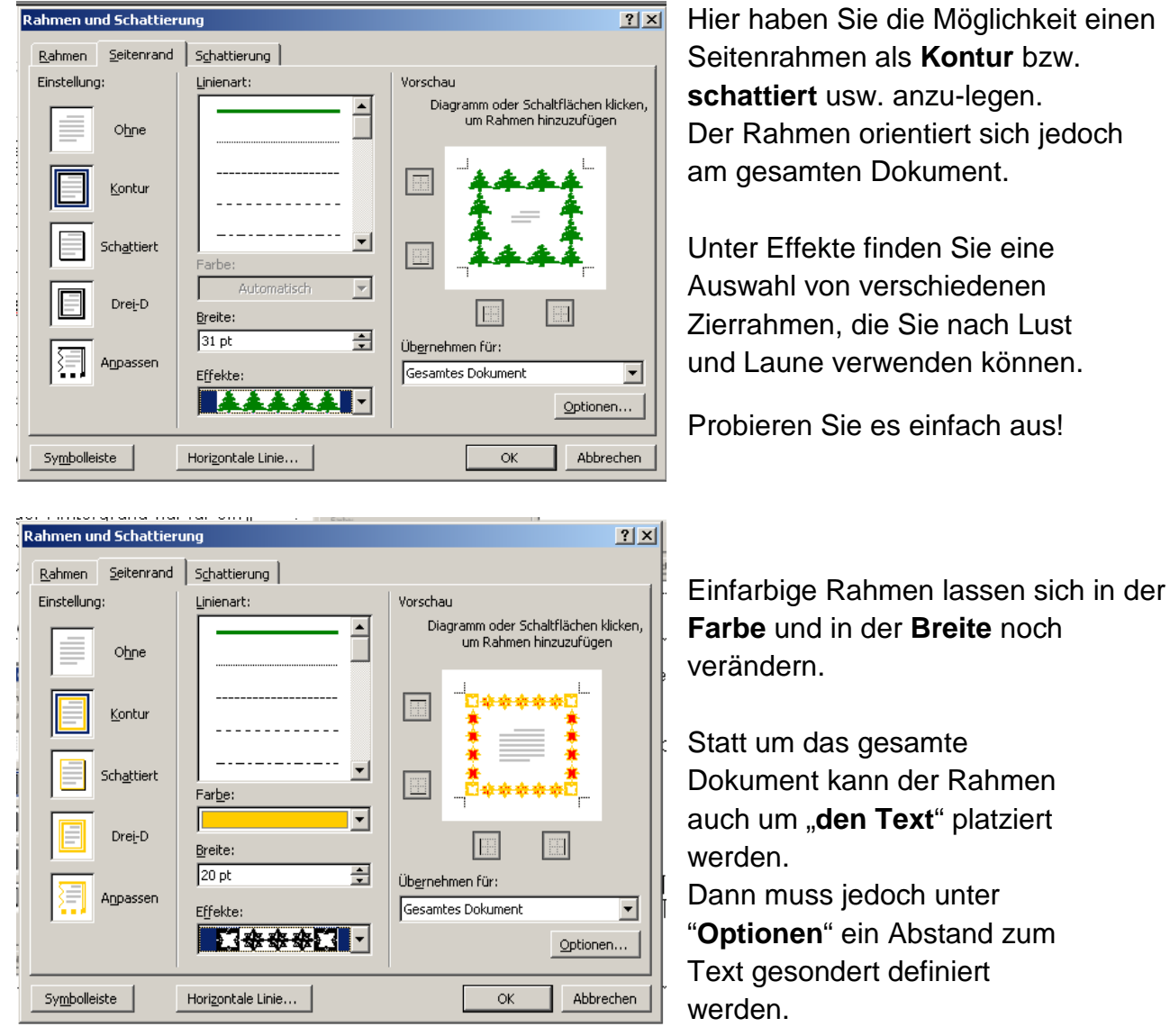

Diese Effektrahmen lassen sich besonders schön für gestalterische Zwecke verwenden – probieren Sie es einfach aus!